6. Allumez ensuite l'adaptateur secteur. Si tout est normal, l'écran de démarrage du système sera visible sur le moniteur HDMI.

7. Si vous souhaitez afficher les informations de sortie du système via le port série pour consecter le câble du port série pour connecter la carte de développement à l'ordinateur. Pour la facture les cas le section sur la

### Comment utiliser le port série de débogage

Instructions de connexion du port série de débogage

1. Tout d'abord, vous devez préparer un module USB vers TTL 3,3 V, puis insérer une extrémité de l'interface USB du module USB vers TTL dans l'interface USB de l'ordinateur.

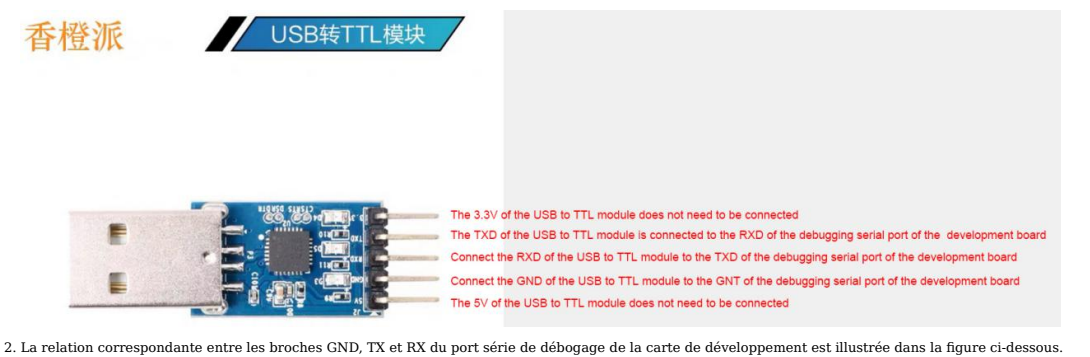

**H618** 

Remarque : l'en-tête de broche de l'interface 40 broches n'est pas soudé par défaut et vous devez le souder vous-même avant de pouvoir l'utiliser.

3. Les broches GND, TX et RX du module USB vers TTL doivent être connectées au port série de débogage de la carte de développement via les lignes Dupont.

- a. Connectez le GND du module USB vers TTL au GND de la carte de développement
- b. Connectez le RX du module USB vers TTL au TX de la carte de développement
- c. Connectez le TX du module USB vers TTL au RX de la carte de développement

4. Le schéma de connexion du module USB vers TTL à l'ordinateur et à la carte de développement Orange Pi est présenté ci-dessous.

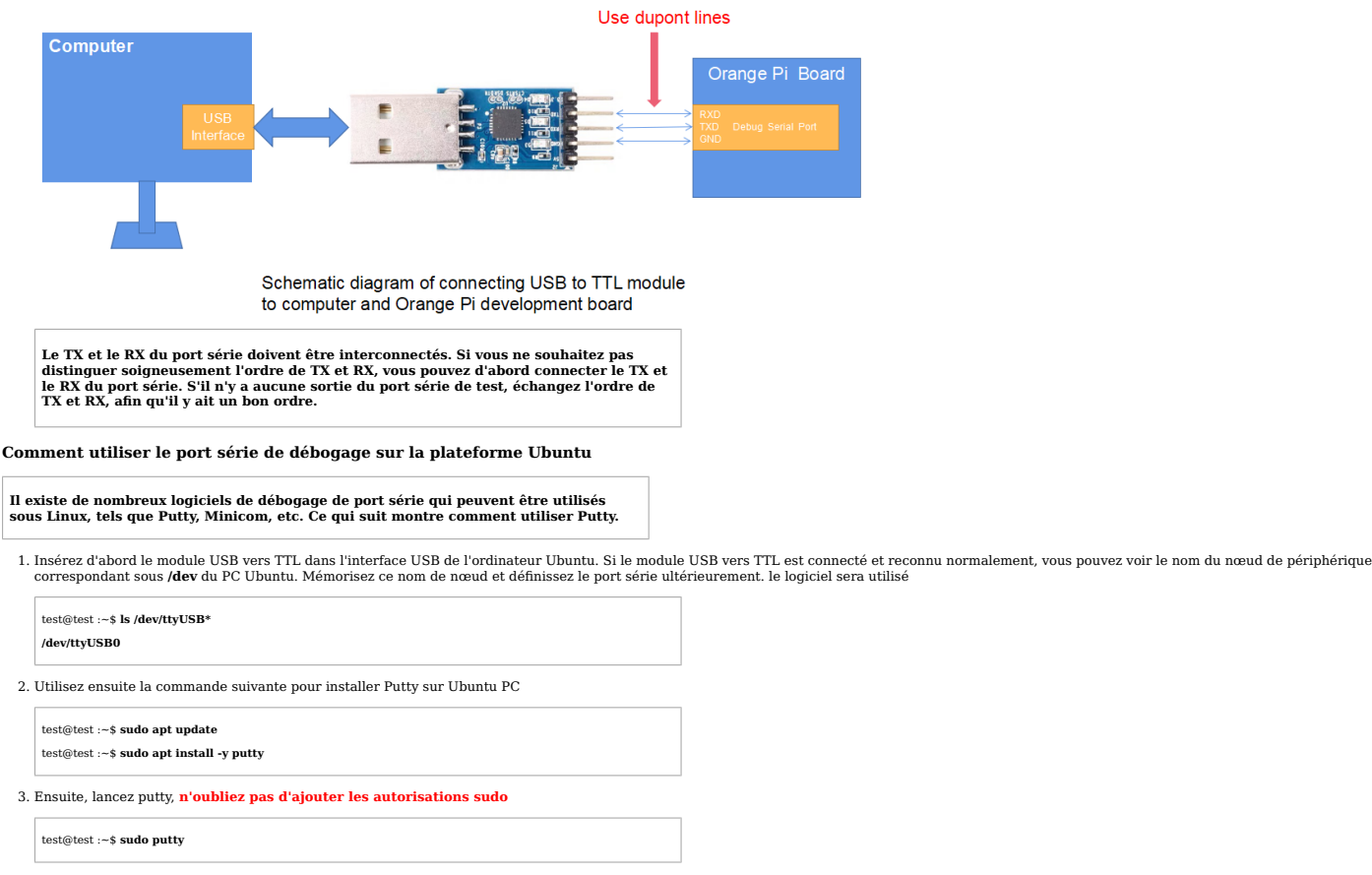

4. Après avoir exécuté la commande putty, l'interface suivante apparaîtra

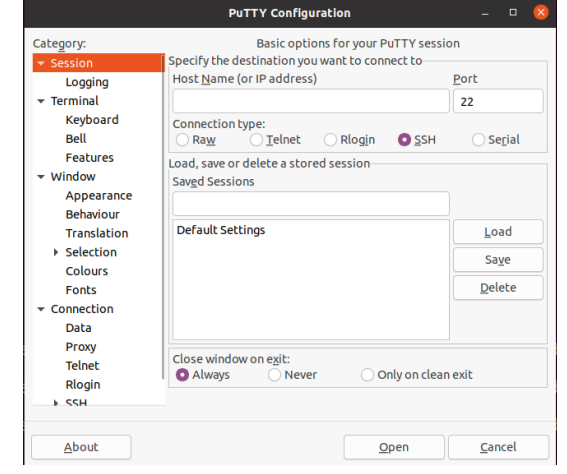

<sup>5.</sup> Sélectionnez d'abord l'interface de configuration du port série

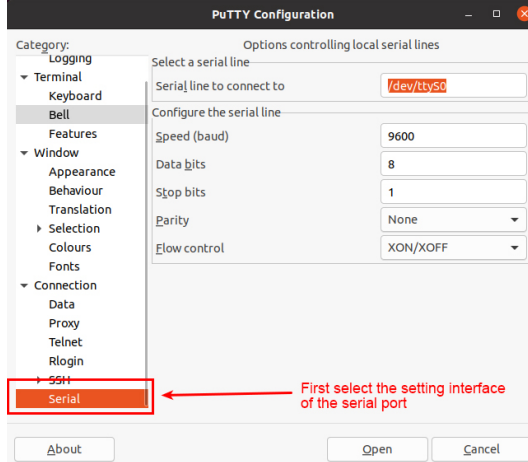

6. Définissez ensuite les paramètres du port série

- a. Définissez la ligne série à laquelle se connecter à / dev/ttyUSB0 (modifiez le nom du nœud correspondant, généralement /dev/ttyUSB0 )
- b. Réglez la vitesse (baud) sur 115 200 (débit en bauds du port série)
- c. Définir le contrôle de flux sur Aucun

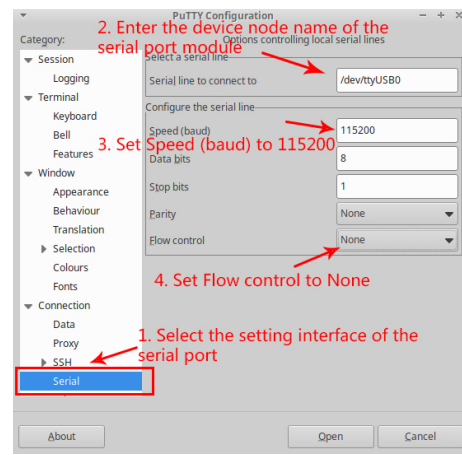

- 7. Après avoir configuré l'interface de configuration du port série, revenez à l'interface de session.
	- a. Sélectionnez d'abord le type de connexion comme série
	- b. Cliquez ensuite sur le bouton Ouvrir pour vous connecter au port série

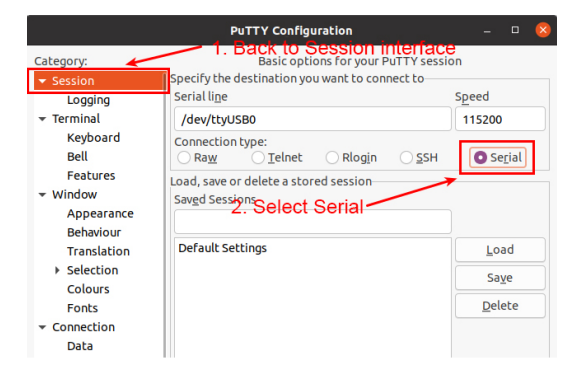

8. Ensuite, démarrez la carte de développement et vous pourrez voir les informations du journal émises par le système à partir du terminal série ouvert.

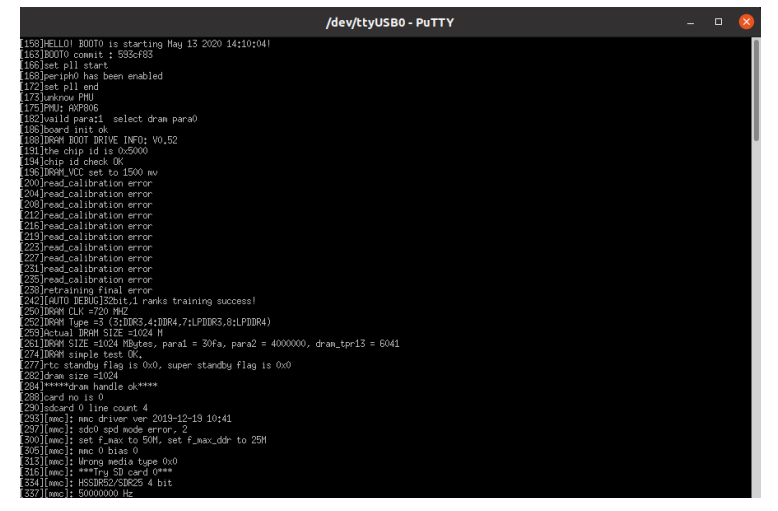

Comment utiliser le port série de débogage sur la plateforme Windows

Il existe de nombreux logiciels de débogage de port série qui peuvent être utilisés<br>sous Windows, tels que SecureCRT, MobaXterm, etc. Ce qui suit montre comment<br>utiliser MobaXterm. Ce logiciel est disponible en version gra

### 1. Télécharger MobaXterm

a. Téléchargez l'URL MobaXterm comme suit **[https://mobaxterm.mobatek.net/](https://translate.google.com/website?sl=auto&tl=fr&hl=fr&u=https://mobaxterm.mobatek.net/)** [\(https://translate.google.com/website?sl=auto&tl=fr&hl=fr&u=https://mobaxt](https://translate.google.com/website?sl=auto&tl=fr&hl=fr&u=https://mobaxterm.mobatek.net/)<br>[erm.mobatek.net/\)](https://translate.google.com/website?sl=auto&tl=fr&hl=fr&u=https://mobaxterm.mobatek.net/)

b. Accédez à la page Web de téléchargement de MobaXterm et cliquez sur OBTENIR XOBATERM > MAINTENANT !

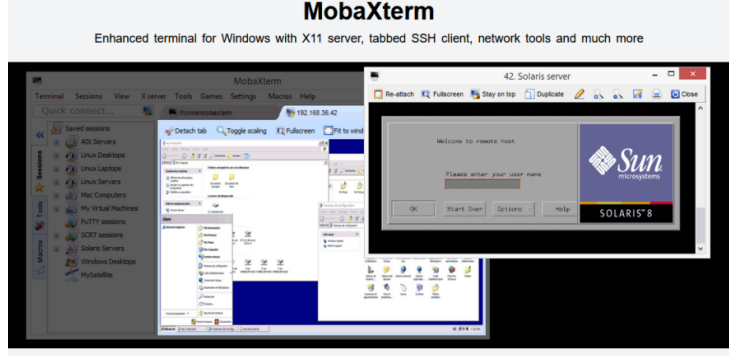

Remote desktop: use RDP. VNC or XDMCP to display a full remote desktop on your computer

c. Choisissez ensuite de télécharger la version Home

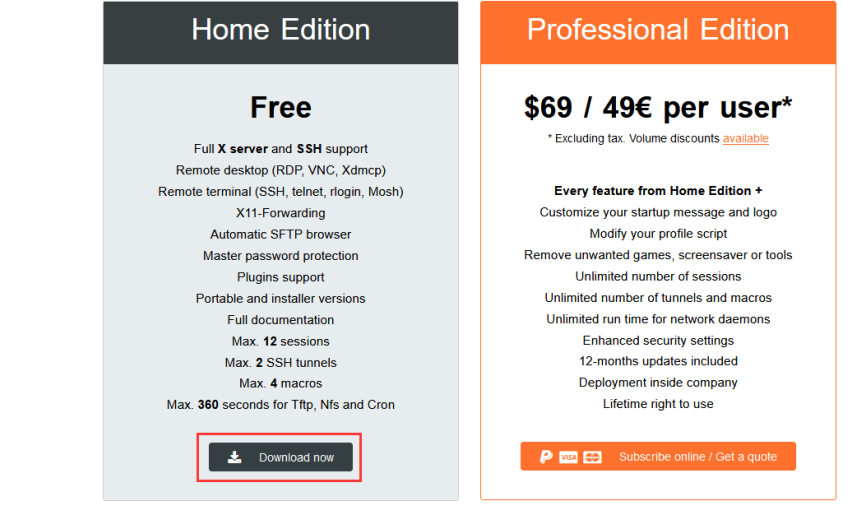

d. Sélectionnez ensuite la version portable. Il n'est pas nécessaire de l'installer après le téléchargement. Vous pouvez l'ouvrir directement et l'utiliser.

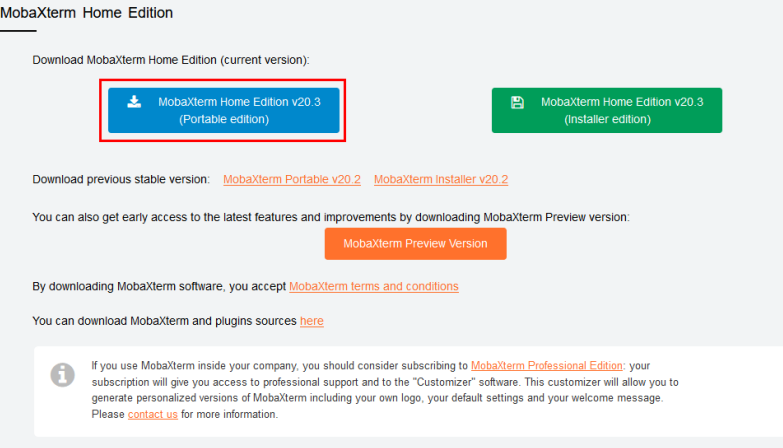

2. Après le téléchargement, utilisez un logiciel de décompression pour décompresser le package compressé téléchargé afin d'obtenir le logiciel exécutable de MobaXterm, puis double-cliquez pour l'ouvrir.

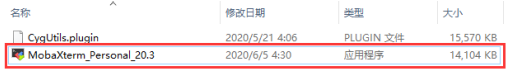

- 3. Après avoir ouvert le logiciel, les étapes pour configurer la connexion au port série sont les suivantes :
	- un. Ouvrez l'interface des paramètres de session
	- b. Sélectionnez le type de port série

c. Sélectionnez le numéro de port du port série (sélectionnez le numéro de port correspondant en fonction de la situation réelle). Si vous ne voyez pas le numéro de port, veuillez utiliser 360 Driver<br>Master pour numériser

d. Sélectionnez le débit en bauds du port série sur 115200

e. Cliquez enfin sur le bouton « OK » pour terminer les réglages

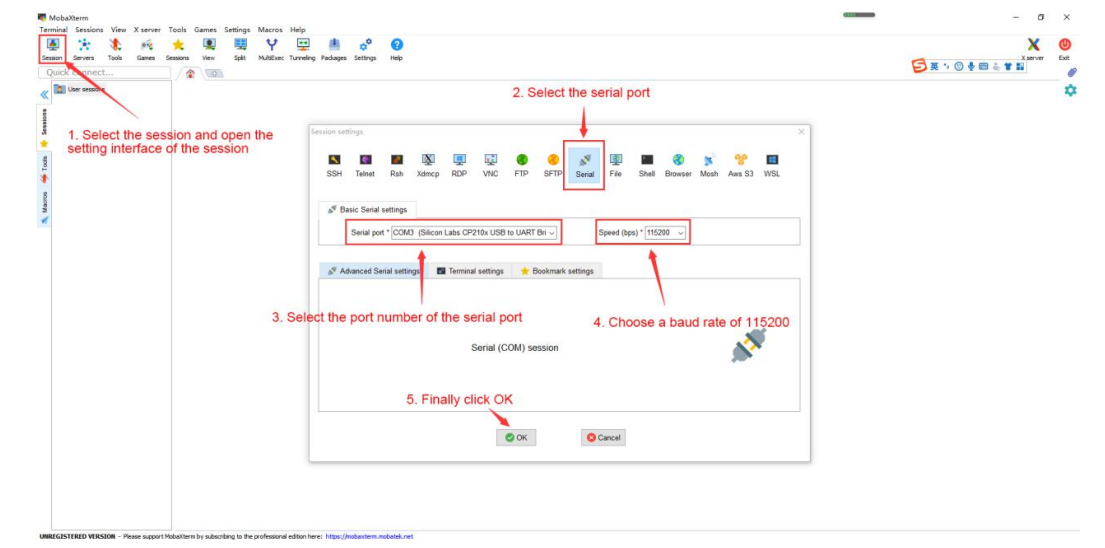

4. Après avoir cliqué sur le bouton « OK », vous entrerez dans l'interface suivante. À ce moment, démarrez la carte de développement et vous pourrez voir les informations de sortie du port série.

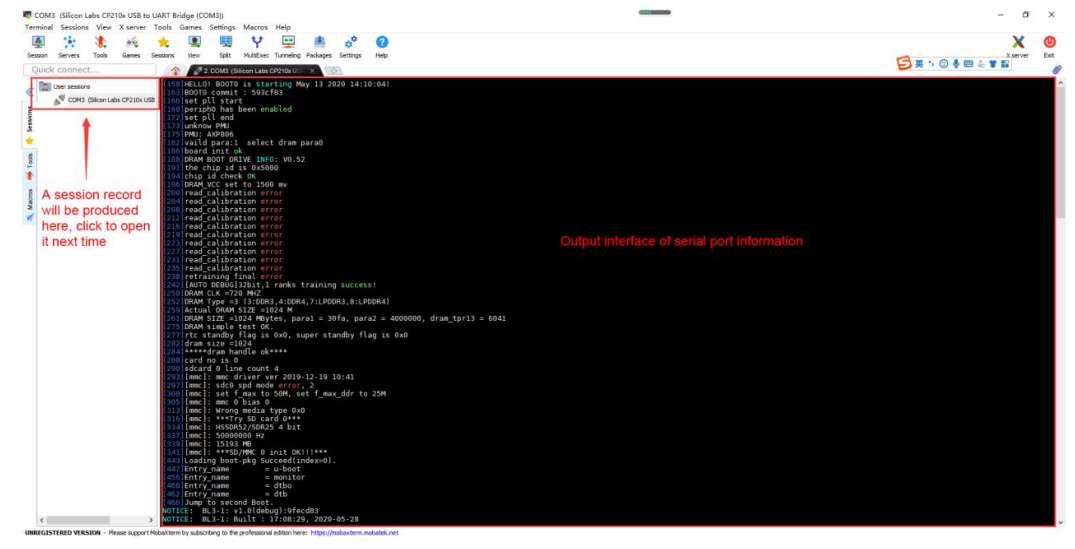

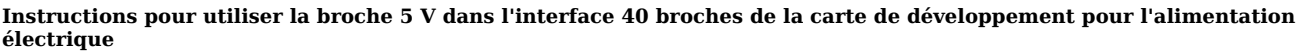

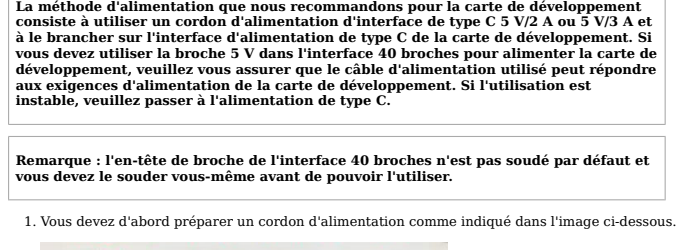

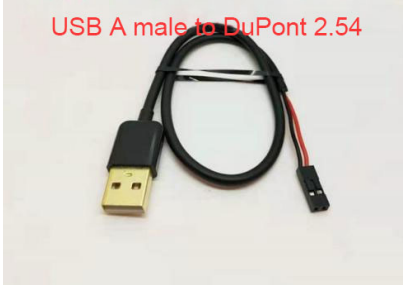

Le cordon d'alimentation montré dans l'image ci-dessus peut être acheté sur Taobao, veuillez le rechercher et l'acheter vous-même.

2. Utilisez la broche 5 V dans l'interface 40 broches pour alimenter la carte de développement. La connexion du cordon d'alimentation est la suivante :

un. Le port USB-A du cordon d'alimentation illustré dans l'image ci-dessus doit être branché sur le connecteur de l'adaptateur secteur 5V/2A ou 5V/3A.

b. Le fil rouge DuPont doit être branché sur la broche 5 V de l'interface 40 broches de la carte de développement.

c. Le fil noir DuPont doit être branché sur la broche GND de l'interface 40 broches

d. Les positions de la broche 5 V et de la broche GND de l'interface 40 broches dans la carte de développement sont comme indiqué dans la figure ci-dessous. N'oubliez pas de ne pas les connecter à l'envers.

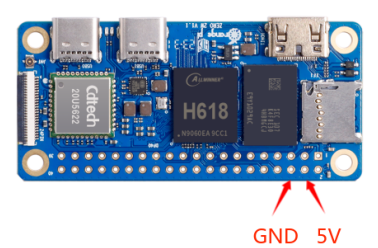

## Instructions d'utilisation du serveur Debian/Ubuntu et du système de bureau Xfce

### Types d'images Linux et versions de noyau pris en charge

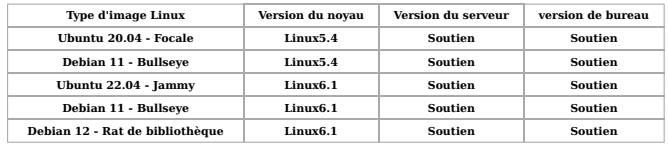

Après avoir accédé à la page de téléchargement de la carte de développement correspondante sur la **[page de téléchargement des données Orange Pi](https://www-orangepi-org.translate.goog/html/hardWare/computerAndMicrocontrollers/service-and-support/Orange-Pi-Zero-2W.html?_x_tr_sl=auto&_x_tr_tl=fr&_x_tr_hl=fr&_x_tr_sch=http)** [\(https://www-orangepi-org.translate.goog/html/hardW](https://www-orangepi-org.translate.goog/html/hardWare/computerAndMicrocontrollers/service-and-support/Orange-Pi-Zero-2W.html?_x_tr_sl=auto&_x_tr_tl=fr&_x_tr_hl=fr&_x_tr_sch=http)<br>are/computerAndMicrocontr